# Adding a Belly Band to a Structure

Reference Number: **KB-00070** Last Modified: **May 1, 2024**

The information in this article applies to:

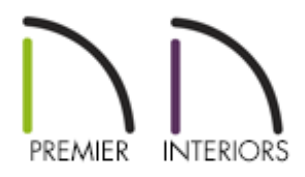

### QUESTION

I want to create a belly band around a structure that I am designing. How can I do that?

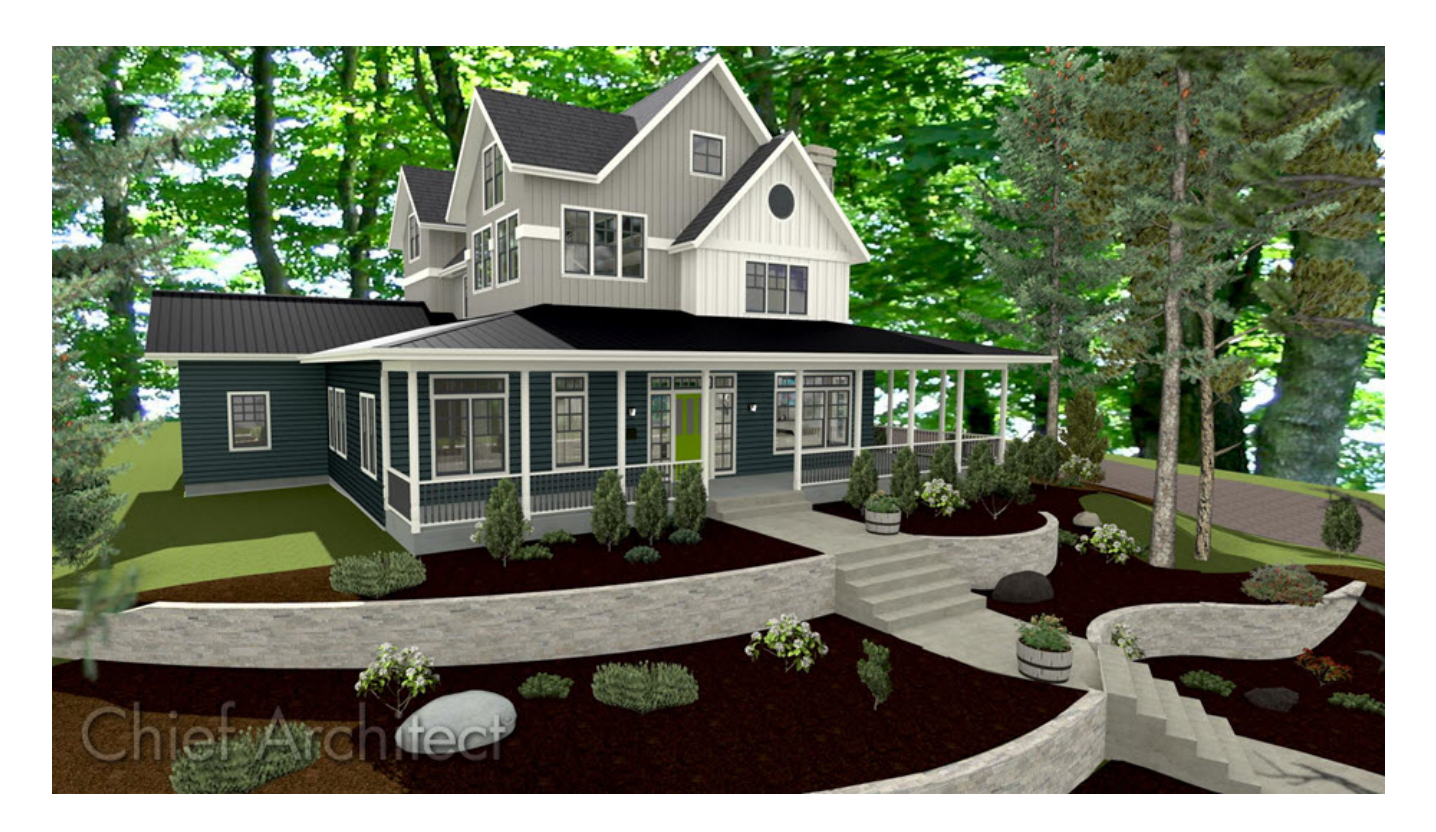

## ANSWER

Creating a belly band, sometimes referred to as a mid-section trim, is easy using the Make Room Molding Polyline edit tool.

#### Creating a belly band automatically

1. Click the **Select Objects**  $\&$  button, then click just outside of an exterior wall to select the Exterior Room of the structure.

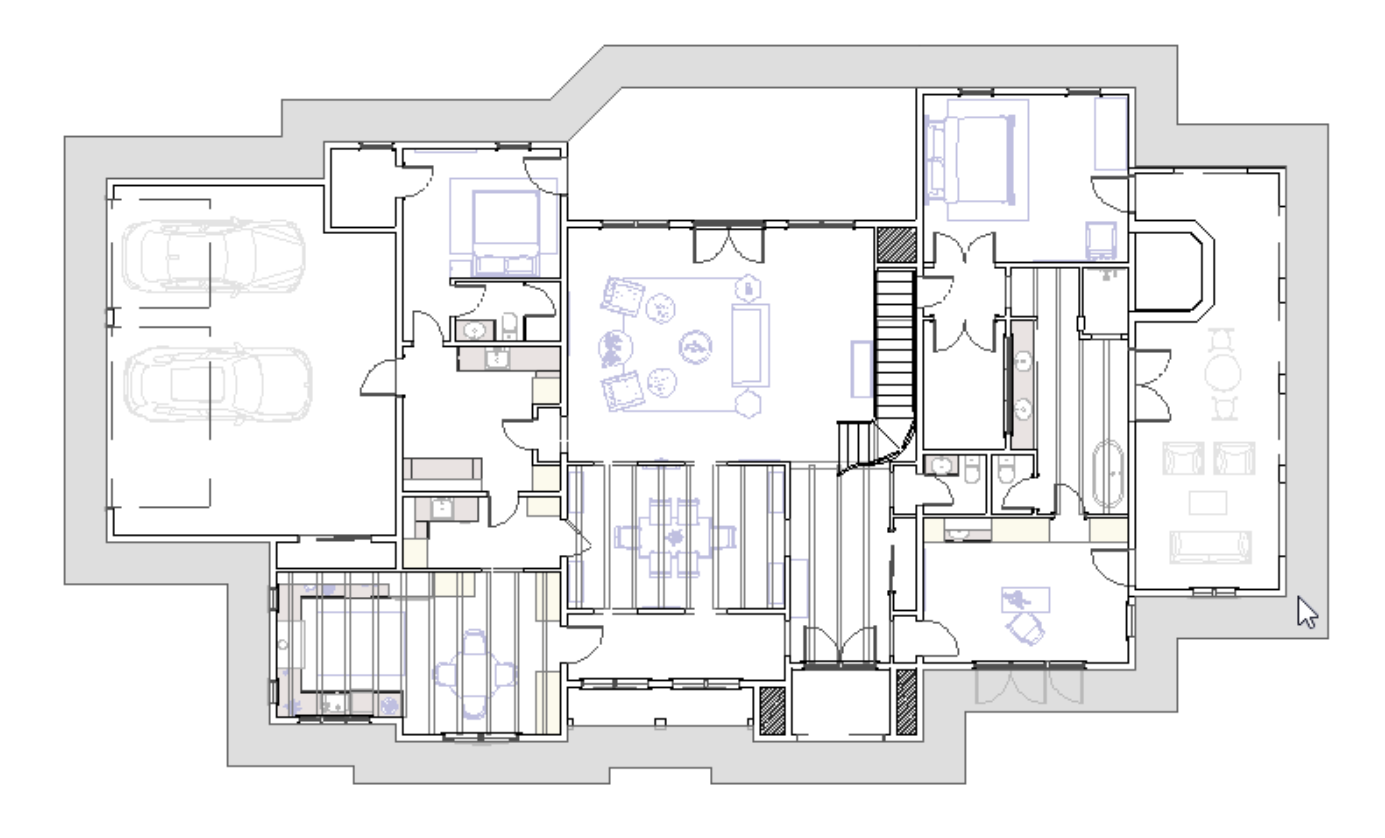

- When the Exterior Room is selected, its name appears on the left side of the Status Bar and the exterior of the structure is highlighted.
- If you select the wall or other object on accident, click the **Select Next Object** edit button or press the **Tab** key on your keyboard until the exterior of the structure becomes highlighted.
- 2. With the Exterior Room selected, click the **Make Room Molding Polyline** edit button to display the **Make Room Molding Polyline** dialog.

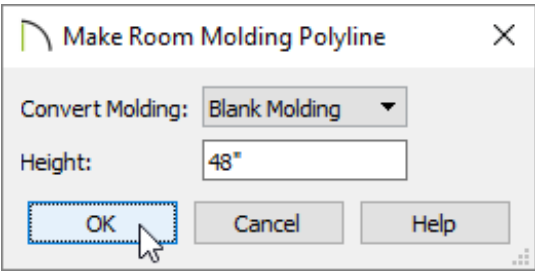

- Select **Blank Molding** from the Convert Molding drop-down list.
- Set a **Height** value, which specifies how high you want the molding to be off the floor.
- Click **OK** to close the dialog and create a molding polyline around the structure's exterior.
- 3. With the newly created **Molding Polyline** selected, click the **Open Object** and the button to open the **Molding Polyline Specification** dialog.

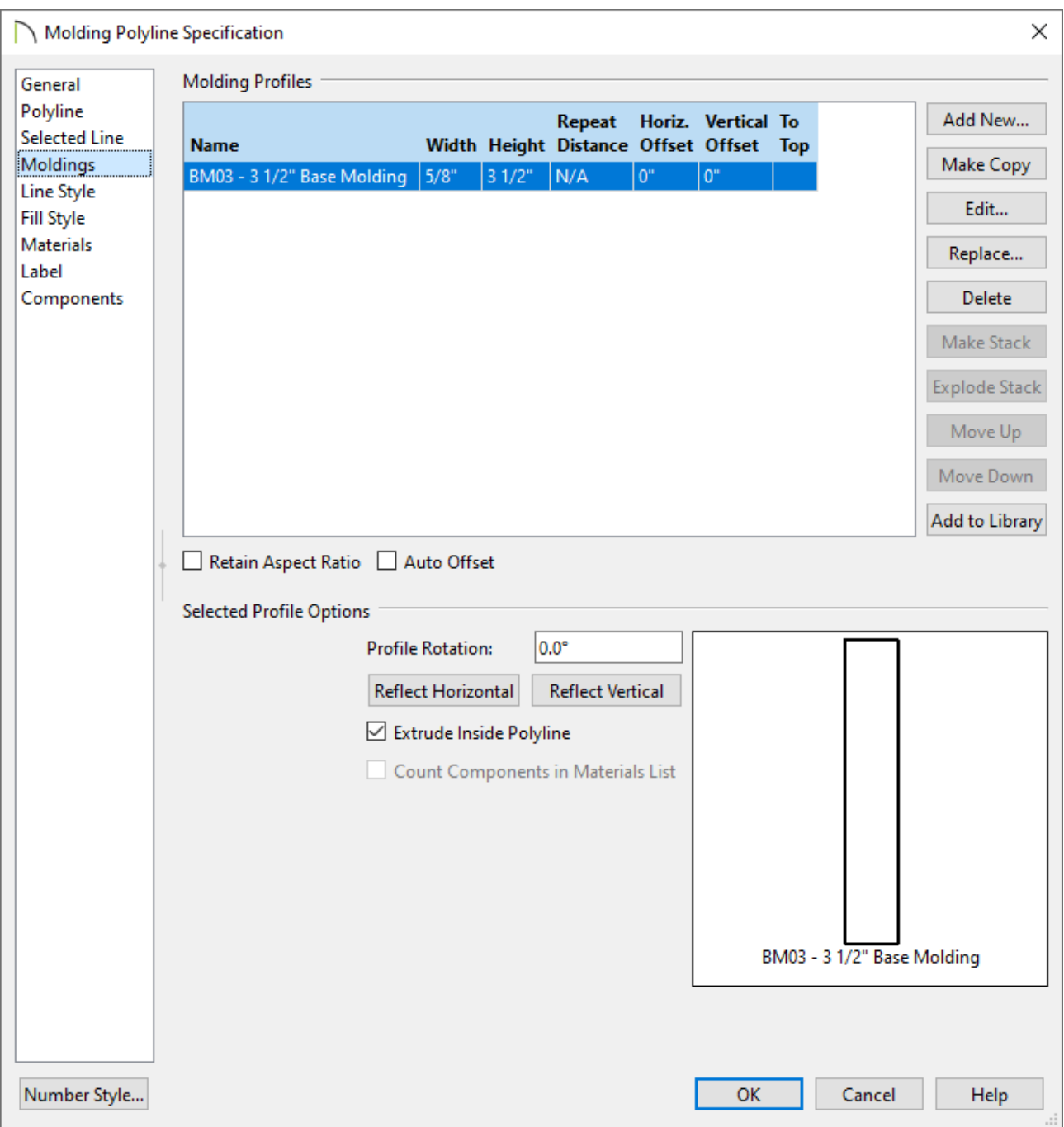

On the MOLDINGS panel, click the **Add New** button to display the **Select Library Object** dialog and browse for a molding profile of your choice.

In this example, the BM03 - 3 1/2" Base Molding is selected.

- Specify the desired **Width**, **Height**, and **Offsets**.
- Select the MATERIALS panel, click on the **Molding** component, and specify the material that you want for this molding.
- When you have finished, click **OK**.

4. Create a **Perspective Full Overview on** to see the results.

**Note:** In rare situations, the belly band molding may generate through an opening, such as a door or window. In these instances, you can select the molding in a Cross Section view, and use the Add Break edit tool to place a break on either side of the opening. You can then select the segment that was separated, open it up to specification, and uncheck the Molding on Selected Edge box to remove the molding from this edge of the molding polyline.

This process can then be repeated for any other openings in which the molding is generating through.

#### Creating a belly band manually

- 1. Create a **Cross Section/Elevation near** of the side of the structure where you would like to create belly band trim.
- 2. Navigate to **Build> Trim> Molding Line** , then click and drag to create your trim board using the molding line.

In X15 and prior versions, use the **3D Molding Line** tool instead.

3. Using the **Select Objects**  $\geq$  tool, click to select the molding line.

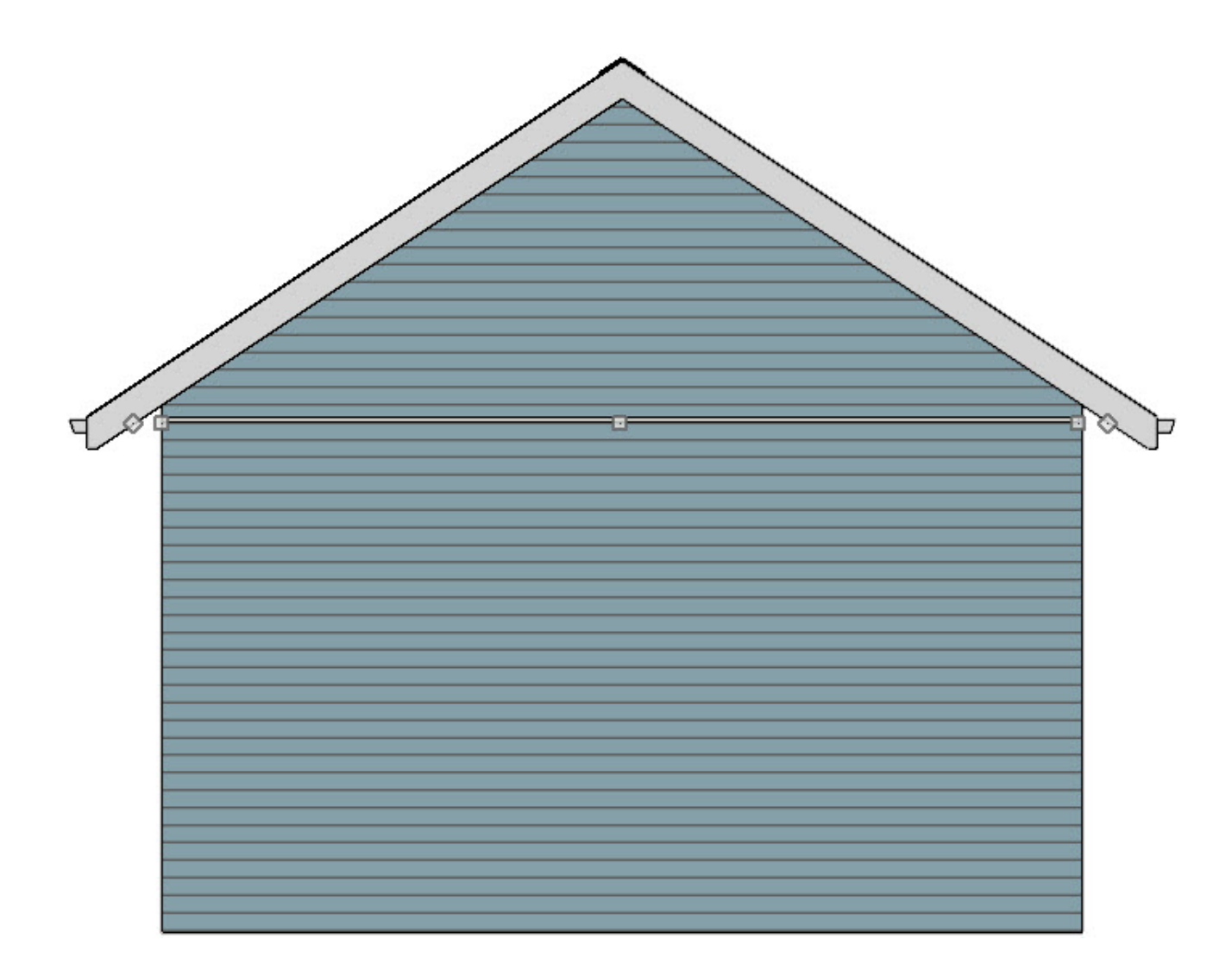

- When the molding line/polyline is selected, its name appears on the left side of the Status Bar and the line will have edit handles.
- If you select the wall or other object on accident, click the **Select Next Object** edit button or press the **Tab** key on your keyboard until the molding line/polyline is selected.
- 4. With the newly created molding line selected, click the **Open Object** edit button to open the **Molding Polyline Specification** or **3D Molding Polyline Specification** dialog.

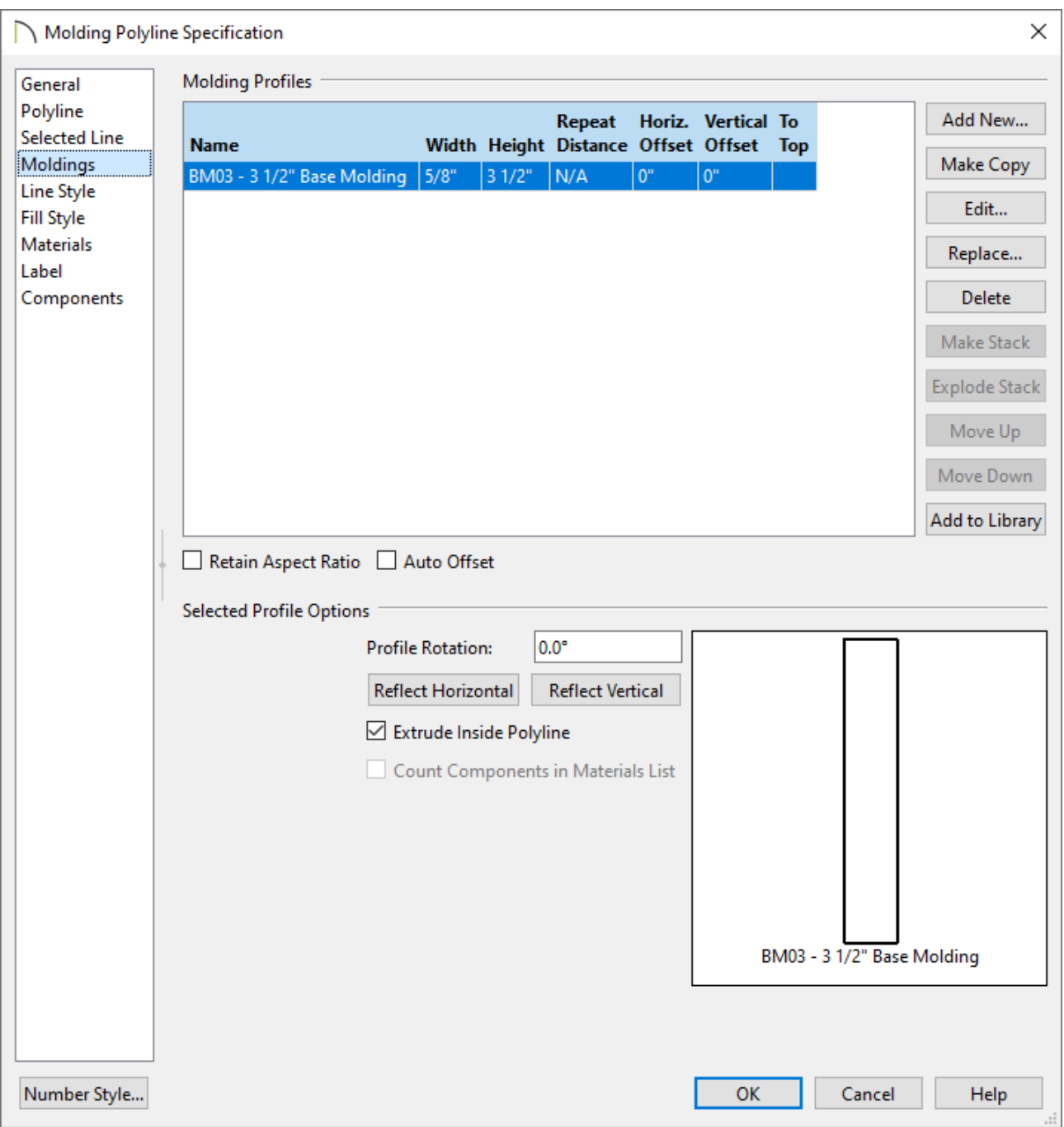

On the MOLDINGS panel, click the **Replace** button to display the **Select Library Object** dialog and browse for a molding profile of your choice.

In this example, the BM03 - 3 1/2" Base Molding is selected.

- Specify the desired **Width**, **Height**, and **Offsets**.
- Select the MATERIALS panel, click on the **Molding** component, and specify the material that you want to apply to this molding.
- When all desired changes have been made, click **OK**.

5. Repeat this process until all of your desired walls have the desired belly band trim.

**Note:** You can also use the Molding Polyline tool while in a plan view to create a fully connected polyline that can be adjusted further to your liking. This will create a similar result to the Make Room Molding Polyline edit tool discussed earlier in the article, however, it won't follow the plan's footprint.

Related Articles

- Adding and Removing Roof Gutters [\(/support/article/KB-00675/adding-and-removing](/support/article/KB-00675/adding-and-removing-roof-gutters.html)roof-gutters.html)
- Creating and Editing Molding Profiles [\(/support/article/KB-00166/creating-and](/support/article/KB-00166/creating-and-editing-molding-profiles.html)editing-molding-profiles.html)
- **I** Drawing a Custom Gutter Molding Profile [\(/support/article/KB-00677/drawing-a](/support/article/KB-00677/drawing-a-custom-gutter-molding-profile.html)custom-gutter-molding-profile.html)
- Modeling Custom 3D Objects [\(/support/article/KB-00761/modeling-custom-3d](/support/article/KB-00761/modeling-custom-3d-objects.html)objects.html)

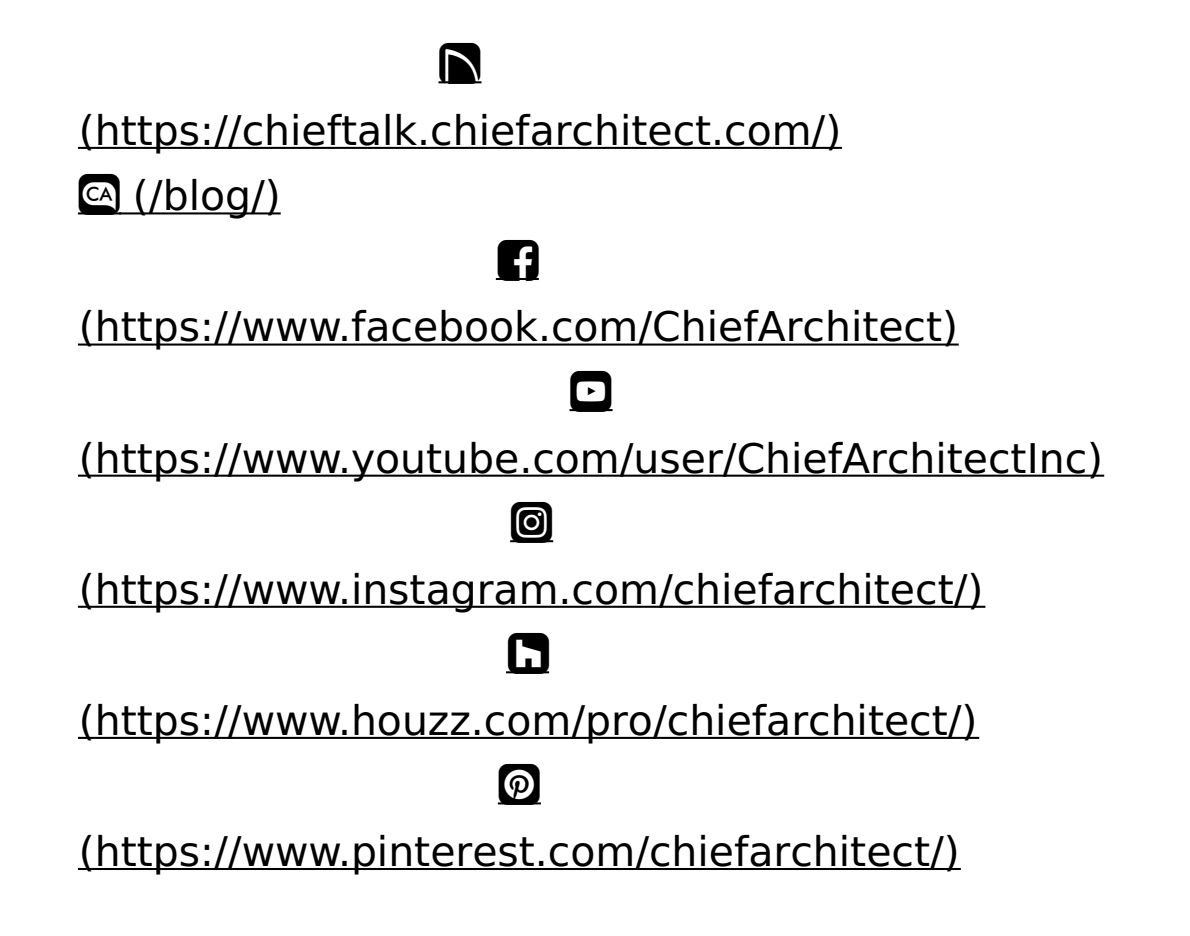

Privacy Policy [\(/company/privacy.html\)](/company/privacy.html)